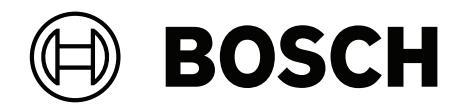

# **VIDEOJET decoder 7000**

VJD‑7523

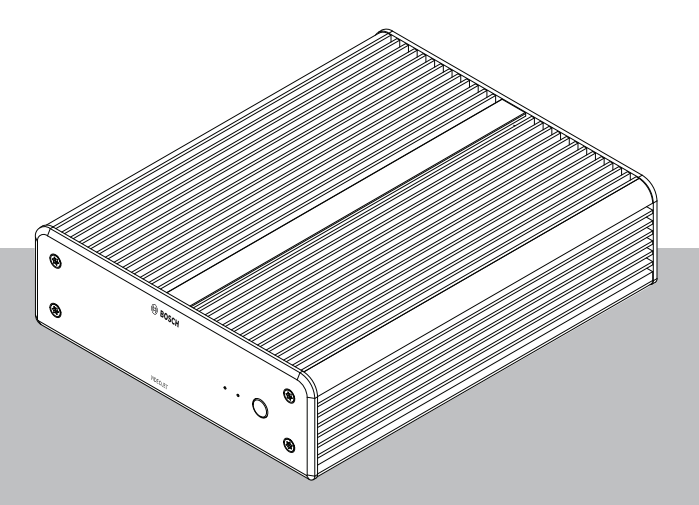

**fr** Guide d'installation

## **Table des matières**

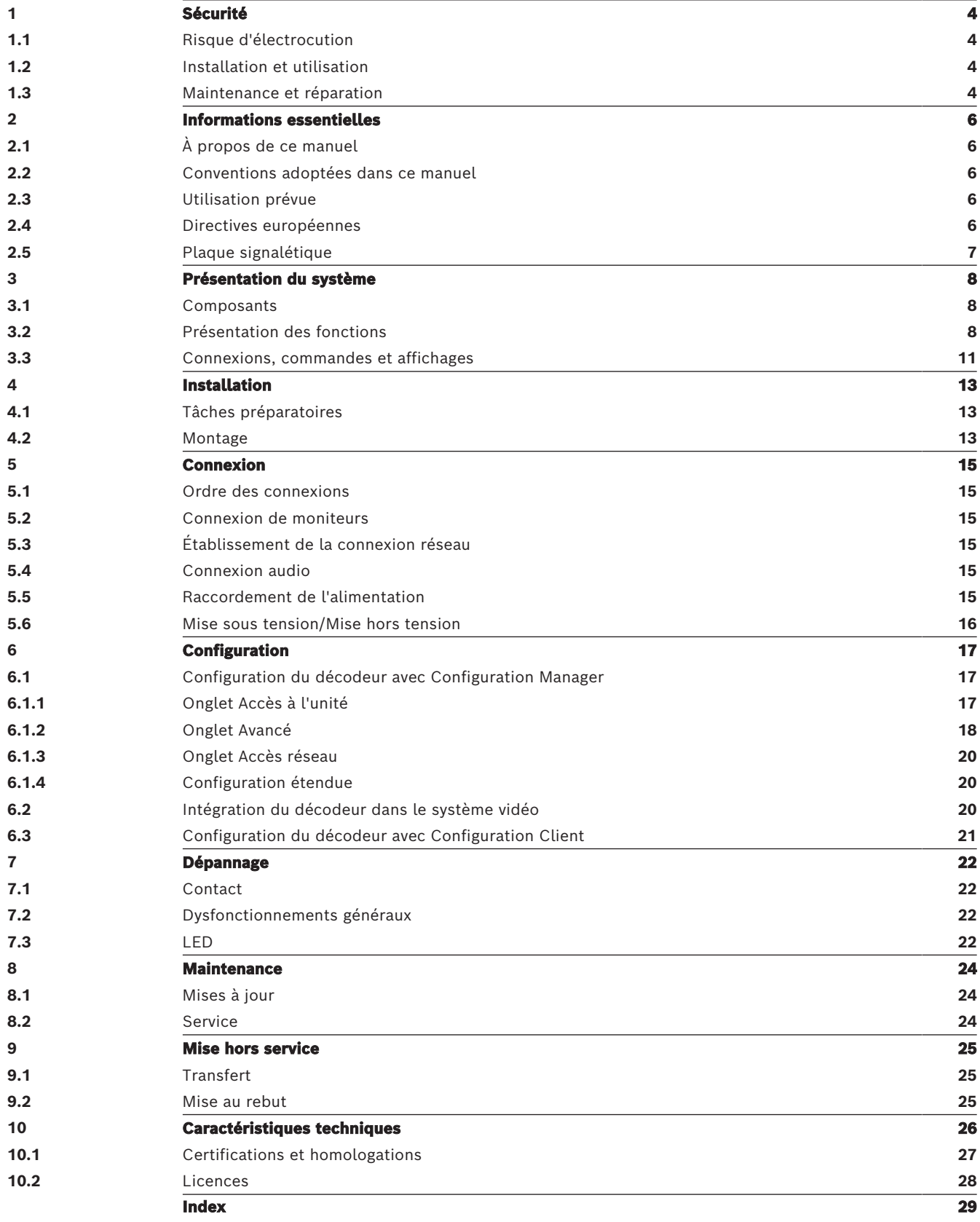

## **1 Sécurité**

<span id="page-3-0"></span>Lisez et suivez l'ensemble des consignes de sécurité ci-après et conservez-les pour référence. Respectez tous les avertissements avant d'utiliser le dispositif.

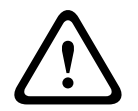

#### **Avertissement!**

Ne raccordez pas le décodeur au bloc d'alimentation avant d'avoir réalisé toutes les autres connexions. L'affectation automatique des adresses IP pourrait échouer et entraîner la définition d'une résolution incorrecte du moniteur. Cela risquerait d'endommager gravement l'appareil.

## **1.1 Risque d'électrocution**

- <span id="page-3-5"></span><span id="page-3-1"></span>– N'essayez jamais de brancher l'appareil sur un type de réseau électrique autre que celui auquel il est destiné.
- <span id="page-3-4"></span>– Utilisez exclusivement le bloc d'alimentation fourni.
- Branchez l'appareil à une prise secteur mise à la terre.
- N'ouvrez jamais le caisson.
- N'ouvrez jamais le caisson du bloc d'alimentation.
- En cas de panne, débranchez le bloc d'alimentation de la prise secteur et de tous les autres appareils.
- Installez le bloc d'alimentation et l'appareil dans un endroit sec et protégé des intempéries.
- S'il n'est pas possible de garantir un fonctionnement sécurisé de l'unité, retirez-le du service et rangez-le en lieu sûr afin d'en empêcher toute utilisation non autorisée. Le cas échéant, faites vérifier l'unité par Bosch Security Systems.

Un fonctionnement sûr ne peut pas être garanti dans l'un ou plusieurs des cas suivants :

- L'unité ou les câbles électriques présentent des dommages visibles.
- L'unité ne fonctionne pas correctement.
- L'unité a été exposée à la pluie ou à l'humidité.
- Des corps étrangers ont été introduits dans l'unité.
- L'unité a été stockée dans des conditions défavorables.
- L'unité a été exposée à des conditions extrêmes durant le transport.

## **1.2 Installation et utilisation**

- <span id="page-3-6"></span><span id="page-3-2"></span>Les réglementations et directives appropriées relatives aux installations électriques doivent être respectées à tout moment durant l'installation.
- L'installation de l'appareil requiert une bonne connaissance des technologies réseau.
- Les périphériques électriques doivent avoir une prise facile d'accès près de l'appareil.
- Avant d'installer ou d'utiliser l'appareil, vous devez avoir lu et assimilé la documentation correspondante. Celle-ci contient des consignes de sécurité et des informations importantes sur l'utilisation qu'il est permis d'en faire.
- Tenez-vous-en aux étapes d'installation et d'utilisation décrites dans le présent manuel. Toute autre action peut occasionner des blessures corporelles ou endommager les biens ou l'équipement.

## **1.3 Maintenance et réparation**

- <span id="page-3-7"></span><span id="page-3-3"></span>– N'ouvrez jamais le boîtier de l'appareil. L'appareil ne contient aucun composant susceptible d'être réparé par l'utilisateur.
- N'ouvrez jamais le caisson du bloc d'alimentation. Le bloc d'alimentation ne contient aucun composant susceptible d'être réparé par l'utilisateur.

<span id="page-4-0"></span>– Veillez à ce que toutes les tâches de maintenance ou de réparation soient confiées à du personnel qualifié (électriciens ou spécialistes réseau). En cas de doute, contactez le centre de service technique de votre revendeur.

## **2 Informations essentielles**

## **2.1 À propos de ce manuel**

<span id="page-5-7"></span><span id="page-5-1"></span><span id="page-5-0"></span>Le présent manuel s'adresse aux personnes chargées de l'installation et de l'utilisation d'un décodeur. Les réglementations internationales, nationales et régionales relatives aux installations électriques doivent être respectées à tout moment. Une bonne connaissance des technologies réseau pertinentes est également nécessaire. Le présent manuel décrit l'installation de l'unité.

## **2.2 Conventions adoptées dans ce manuel**

<span id="page-5-6"></span><span id="page-5-2"></span>Dans ce manuel, les notations et symboles suivants attirent l'attention du lecteur sur des situations particulières :

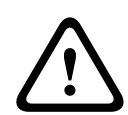

#### **Avertissement!**

L'utilisation de cette mention et ce symbole d'avertissement indiquent que le non-respect des consignes de sécurité décrites peut mettre les personnes en danger. Indique une situation dangereuse qui, si elle n'est pas évitée, peut entraîner la mort ou des blessures graves.

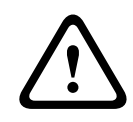

#### **Attention!**

L'utilisation de cette mention et ce symbole d'avertissement indiquent que le non-respect des consignes de sécurité décrites peut mettre les personnes en danger. Indique une situation dangereuse qui, si elle n'est pas évitée, peut entraîner des blessures mineures ou modérées.

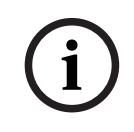

#### **Remarque!**

L'utilisation de cette mention et ce symbole d'avertissement indiquent que le non-respect des consignes de sécurité décrites peut endommager l'appareil ou d'autres équipements, ou risque de provoquer une perte de données.

## **2.3 Utilisation prévue**

<span id="page-5-3"></span>Le décodeur vidéo reçoit et décode des signaux vidéo et audio par l'intermédiaire de réseaux de données (réseau local Ethernet, Internet). Il affiche des vidéos de définition standard (SD), haute définition (HD), ultra haute définition (UHD) 4K, Megapixel (MP) et provenant de caméras et d'encodeurs qui utilisent l'encodage H.265, H.264 ou MPEG‑4 jusqu'à 60 images par seconde sur les réseaux IP. L'unité est destinée à être utilisée au sein de systèmes de vidéosurveillance (VSS) IP.

Aucune autre application n'est autorisée.

Pour toute question relative à l'utilisation de l'appareil qui ne trouverait pas réponse dans le présent manuel, veuillez vous adresser à votre revendeur ou à :

Bosch Sicherheitssysteme GmbH

Robert-Bosch-Ring 5

85630 Grasbrunn

Allemagne

<span id="page-5-4"></span>www.boschsecurity.com

## **2.4 Directives européennes**

<span id="page-5-5"></span>Le décodeur est conforme aux exigences des normes et directives suivantes :

– 73/23/CEE, modifiée par 93/68/CEE (Directive 73/23/CEE du Conseil du 19 février 1973 sur l'harmonisation de la législation des États membres relatives à l'équipement électrique conçus pour une utilisation dans certaines limites de tension)

- 89/336/CEE (Directive du Conseil du 3 mai 1989 sur l'approximation de la législation des États membres relative à la compatibilité électromagnétique)
- EN 50121-3-2:2006 (Applications ferroviaires compatibilité électromagnétique partie 3-2 : matériel roulant - appareils)
- EN 50130-4:2011 (Systèmes d'alarme partie 4 : compatibilité électromagnétique norme de famille de produits : exigences relatives à l'immunité des composants des systèmes d'alarme de détection d'incendie, contre l'intrusion, contre les hold-up, CCTV, de contrôle d'accès et d'alarme sociale)

#### **Remarque :**

Pour satisfaire aux exigences de la norme EN 50130-4 sur les systèmes d'alarme, un onduleur (UPS) auxiliaire est nécessaire.

## **2.5 Plaque signalétique**

<span id="page-6-1"></span><span id="page-6-0"></span>L'identification exacte de l'appareil est rendue possible par la plaque signalétique indiquant le nom du modèle et son numéro de série au bas du caisson. Veuillez noter ces informations avant l'installation afin de les avoir à disposition en cas de questions ou pour commander des pièces de rechange.

**3 Présentation du système**

## **3.1 Composants**

- <span id="page-7-1"></span><span id="page-7-0"></span>– 1 VIDEOJET decoder 7000
- 1 bloc d'alimentation international
- 1 cordon d'alimentation UE
- 1 cordon d'alimentation États-Unis
- 1 cordon d'alimentation Chine
- 2 supports de montage moniteur
- 4 vis de type A
- 4 vis de type B
- 1 Guide d'installation rapide
- 1 document de conseils sur la sécurité
- 1 Document EAC
- 1 feuille RoHS
- <span id="page-7-2"></span>– 2 étiquettes d'adresses MAC

## **3.2 Présentation des fonctions**

#### **Décodeur vidéo**

Le décodeur VIDEOJET decoder 7000 affiche des vidéos de définition standard (SD), haute définition (HD), ultra haute définition (UHD) 4K et Megapixel (MP) provenant de caméras et d'encodeurs qui utilisent l'encodage H.264, H.265 ou MPEG‑4 jusqu'à 60 images par seconde sur les réseaux IP.

Sa technologie de décodage évolutive et son architecture de gestion des performances permettent aux opérateurs de connecter facilement des caméras, quels que soient la résolution, le débit binaire ou la cadence d'images. Il adapte automatiquement ses ressources et les répartit sur les flux connectés pour obtenir les meilleures performances possibles. Le décodeur VIDEOJET decoder 7000 peut gérer deux écrans HD ou 4K UHD directement, chacun avec une configuration d'écran indépendante. Il constitue donc la solution idéale pour les murs d'écrans plats à un coût par moniteur compétitif.

#### **Performances de décodage**

Le tableau ci-dessous indique les valeurs maximales qui donnent une indication pour la conception des performances. Certaines dépendances ont un impact sur les performances globales, en particulier dans le cas de plusieurs flux et résolutions (par exemple, lors d'une expansion de la résolution et de la cadence d'images d'un moniteur). En cas de surcharge, le décodeur VIDEOJET decoder 7000 peut perdre des images pour afficher une vidéo aussi fluidement que possible.

Notez que la mise à l'échelle d'une vidéo, par exemple pour afficher une vidéo SD ou HD sur un moniteur 4K UHD, entraîne des performances qui réduisent les capacités de décodage.

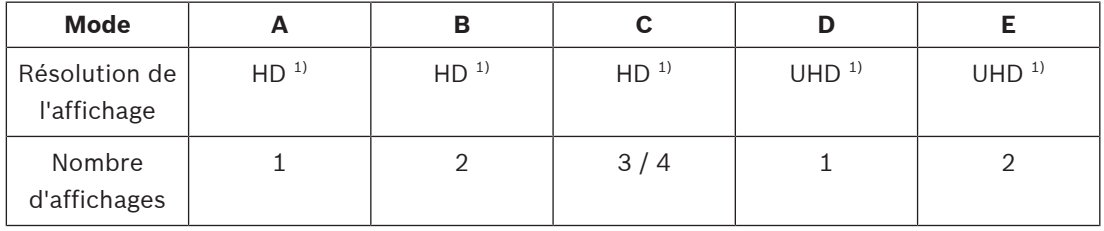

#### **Modes de sortie d'affichage**

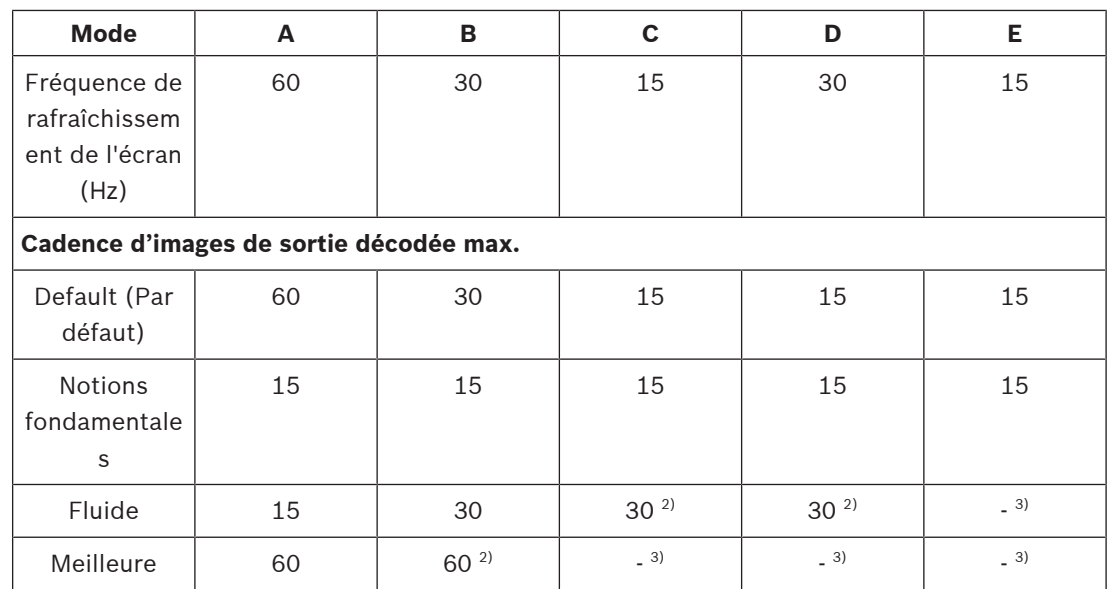

1) HD = 1 920 x 1 080 ; UHD = 3 841 x 2 160

2) Prise en charge avec un nombre réduit de flux uniquement

3) Non pris en charge

## **Performances du flux H.264**

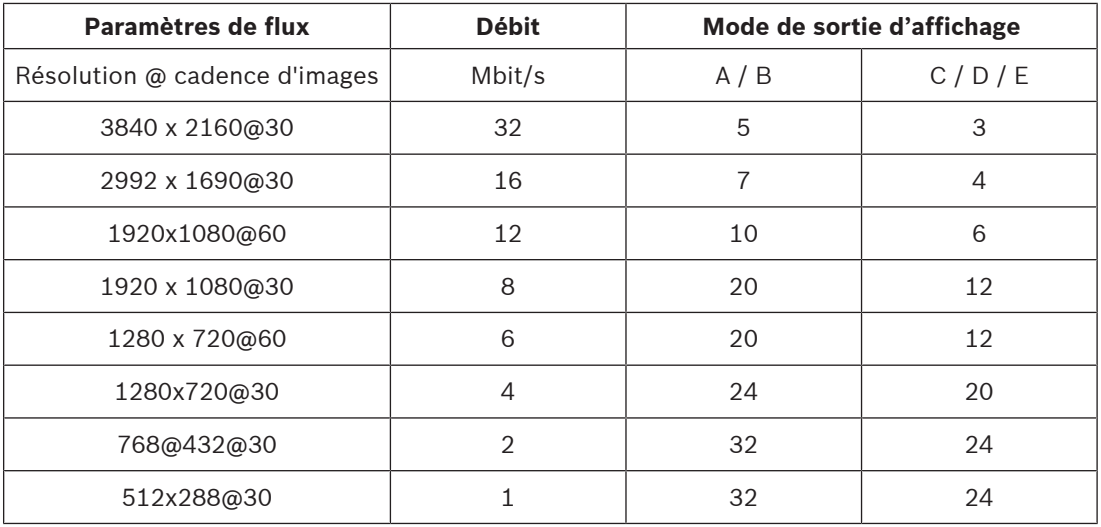

#### **Performances du flux H.265**

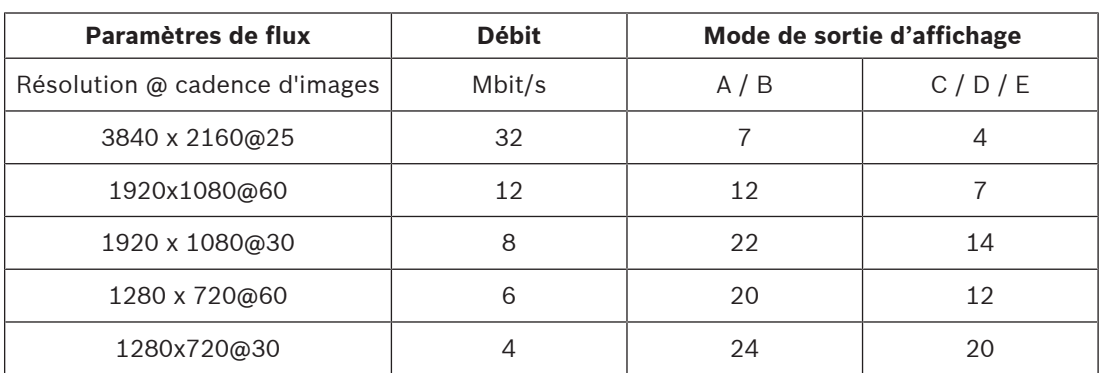

#### **Télécommande**

Le mode d'affichage peut être contrôlé à distance et les connexions vidéo établies par le biais des systèmes de gestion complets du décodeur Bosch.

#### **Système d'exploitation**

Le système exécute un système d'exploitation Microsoft Windows 10 IoT Enterprise intégré sur mesure de marque Bosch et le logiciel de mur d'images basé sur VideoSDK 6 UHD. Grâce à l'accélération matériel Intel, le logiciel est adapté au décodage vidéo HD, 4K UHD et MP. Notez également que le taux de rafraîchissement de l'écran à l'affichage 4K UHD est limité à 30 Hz et que la cadence d'images de sortie décodée est réduite à 15 images par seconde lors de l'utilisation d'écrans double 4K UHD.

## **3.3 Connexions, commandes et affichages**

<span id="page-10-0"></span>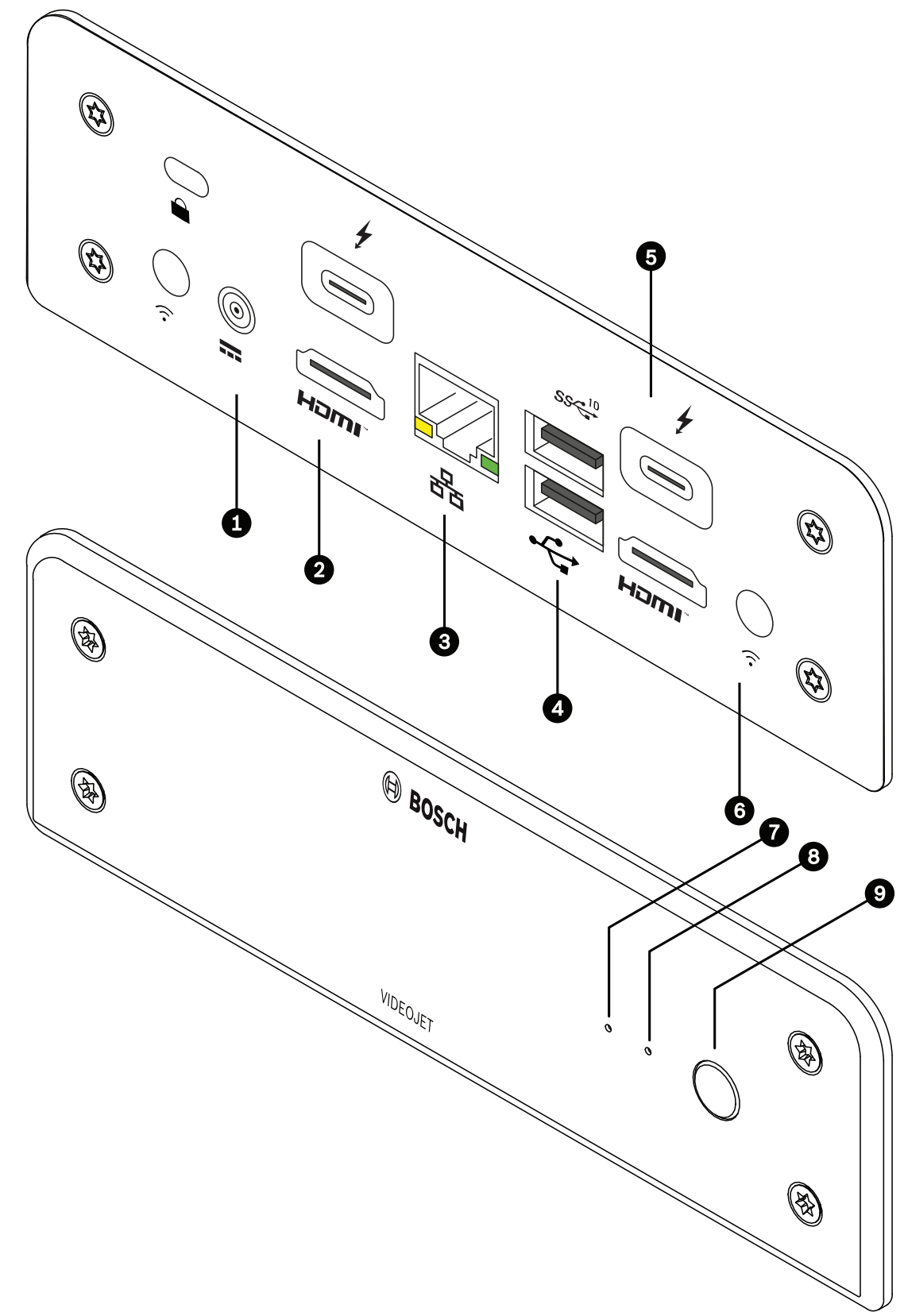

**Figure 3.1:** Connexions, commandes et affichages

- 1 Connecteur d'alimentation CC pour le raccordement du bloc d'alimentation fourni
- 2 2 ports **HDMI** pour le raccordement d'un moniteur, également pour la transmission audio
- <span id="page-11-0"></span>3 Prise RJ45 **ETH** pour le raccordement à un réseau local Ethernet (LAN), 10/100/1000 MBit Base-T
- 4 2 ports **USB** USB 3.0 doubles
- <span id="page-11-1"></span>5 2 ports DisplayPort DP (USB-C) Port Mini DisplayPort
- 6 Verrou Kensington
- 7 Voyant LED SSD s'allume en orange en cas d'activité SSD
- 8 Voyant LED d'alimentation s'allume en bleu quand l'unité est sous tension.
- 9 Commutateur marche/arrêt pour activer ou désactiver l'unité

# **4 Installation**

## **4.1 Tâches préparatoires**

<span id="page-12-1"></span><span id="page-12-0"></span>Le décodeur et le bloc d'alimentation sont uniquement destinés à une utilisation en intérieur. Choisissez un emplacement convenable qui garantisse que les conditions ambiantes acceptables seront respectées.

#### **Avertissement!**

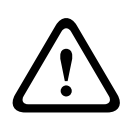

<span id="page-12-4"></span>La température ambiante de l'unité doit être comprise entre 0 et +40 °C sans ventilation, ou entre 0 et +50 °C avec ventilation. L'humidité relative ne doit pas dépasser 90 %. L'unité et le bloc d'alimentation dégagent de la chaleur pendant le fonctionnement. Faites en sorte qu'ils puissent être correctement ventilés et qu'ils soient suffisamment éloignés des objets ou équipements thermosensibles. Veuillez noter que la quantité maximale de chaleur

est de 307 BTU/h par unité pour l'ensemble du système, y compris l'alimentation.

<span id="page-12-3"></span>Respectez les conditions d'installation suivantes :

- N'installez pas l'appareil ou le bloc d'alimentation à proximité de chauffages ou d'autres sources de chaleur. Évitez l'exposition directe aux rayons du soleil.
- N'obstruez en aucun cas les orifices d'aération. N'empilez pas les appareils les uns sur les autres.
- Prévoyez suffisamment d'espace pour le passage des câbles.
- Veillez à ce que l'appareil et le bloc d'alimentation bénéficient d'une ventilation suffisante. Tenez compte de la chaleur dissipée totale si plusieurs unités sont montées dans la même baie.
- Pour les connexions, utilisez exclusivement les câbles fournis ou des câbles protégés contre les interférences électromagnétiques.
- Tirez les câbles de manière à ce qu'ils soient à l'abri de dommages éventuels et prenez les mesures nécessaires pour réduire les efforts mécaniques.
- Évitez les chocs, les courants d'air et les vibrations importantes au-delà des limites nominales qui pourraient irrémédiablement endommager l'appareil.

## **4.2 Montage**

<span id="page-12-2"></span>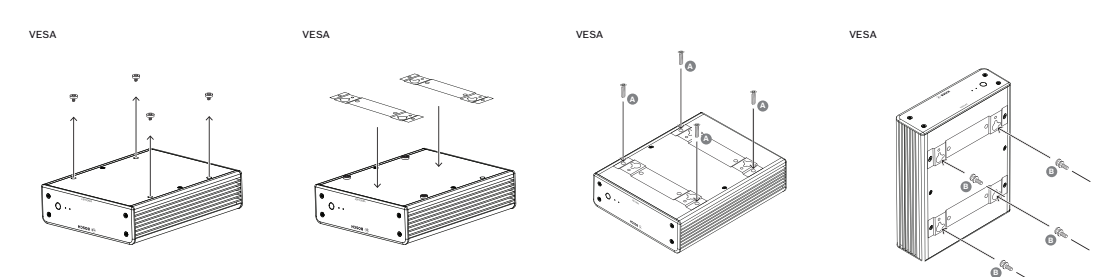

Le décodeur est livré avec quatre pieds. Placez l'unité sur une surface plane adaptée d'où elle ne peut pas tomber.

Vous pouvez aussi monter le décodeur sur un moniteur approuvé à l'aide du kit de montage fourni.

#### **Attention!**

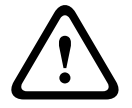

Blessures causées par la chute de l'équipement

La surface de montage doit pouvoir supporter l'unité en toute sécurité. Sa capacité de charge doit être équivalente à quatre fois le poids de l'unité.

Si vous montez l'unité à l'arrière d'un moniteur, utilisez uniquement un moniteur avec montage VESA standard.

Las surface the nonthelp obtination and power in sponsorise limitation to other standards in the system of the northelp of the northelp of the northelp of the northelp of the northelp of the northelp of the northelp of the Si vous montez l'unité à l'arrière d'un moniteur, veillez à ce que la ventilation soit appropriée et qu'il y ait suffisamment d'espace entre les deux unités et les murs ou les autres moniteurs, en particulier lorsque plusieurs moniteurs doivent être montés côte à côte sur un mur.

- 1. Retirez les quatre pieds situés au bas du décodeur. Conservez les pieds et les vis pour une utilisation ultérieure.
- 2. Placez les supports de montage fournis comme indiqué dans l'image. Assurez-vous que les orifices en forme de trous de serrure sont dirigés dans la même direction.
- 3. Fixez les supports de montage avec les vis (marquées « A » dans la figure ci-dessus).
- 4. Fixez les vis de support des disques durs virtuels (marquées « B » dans la figure cidessus) sur le moniteur.
- 5. Accrochez les orifices en forme de trous de serrure sur les têtes de vis VESA et faites glisser le décodeur vers le bas pour sécuriser le tout.

**Montez, de préférence, le décodeur avec les connexions vers le bas pour assurer la meilleure ventilation.**

**!** 

**i**

## **5 Connexion**

## **5.1 Ordre des connexions**

#### <span id="page-14-1"></span><span id="page-14-0"></span>**Avertissement!**

Ne raccordez pas le décodeur au bloc d'alimentation avant d'avoir réalisé toutes les autres connexions. L'affectation automatique des adresses IP pourrait échouer et entraîner la définition d'une résolution incorrecte du moniteur. Cela risquerait d'endommager gravement l'appareil.

## **5.2 Connexion de moniteurs**

<span id="page-14-2"></span>Il est impératif de connecter un moniteur adapté au décodeur. Si vous montez l'unité à l'arrière d'un moniteur, utilisez uniquement un moniteur avec montage VESA standard. L'unité offre deux ports DisplayPort (USB-C) et deux ports HDMI pour les sorties moniteur. Les quatre ports peuvent être utilisés simultanément.

#### **Remarque!**

Les connexions VGA ne sont pas prises en charge. Pour la connexion aux moniteurs LED (répertoriés comme accessoires : UML-274-90, UML-324-90, UML-434-90, UML-554-90), assurez-vous d'utiliser les connexions natives sans convertisseurs. Connectez la sortie HDMI au port HDMI du moniteur au moyen d'un câble HDMI. Connectez la sortie DP (USB-C) au port DP du moniteur au moyen d'un câble USB-C-vers-DP.

## **5.3 Établissement de la connexion réseau**

<span id="page-14-7"></span><span id="page-14-3"></span>Vous devez raccorder le décodeur à un réseau 10/100/1000 Base-T au moyen d'un câble UTP standard de catégorie 5 à connecteurs RJ45.

4 Connectez l'appareil au réseau à l'aide de la prise RJ45.

Lorsque le décodeur est mis sous tension après finalisation de toutes les connexions, les LED de la prise RJ45 s'allument pour indiquer que la connexion réseau est configurée correctement. Une LED verte clignotante indique que des paquets de données sont transmis sur le réseau.

## **5.4 Connexion audio**

<span id="page-14-6"></span><span id="page-14-4"></span> Le décodeur n'a aucun port audio dédié. Les données audio sont transmises numériquement via la sortie moniteur **HDMI**.

## **5.5 Raccordement de l'alimentation**

<span id="page-14-5"></span>L'alimentation provient d'un bloc d'alimentation distinct fourni. Il offre 3 cordons d'alimentation différents, un pour une utilisation dans l'Union européenne, un pour la Chine et un autre pour les États-Unis.

#### **Avertissement!**

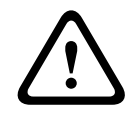

L'utilisation d'un bloc d'alimentation inadapté risquerait d'endommager gravement l'unité. Utilisez exclusivement le bloc d'alimentation fourni et le cordon approprié. Branchez l'appareil à une prise secteur mise à la terre.

Ne raccordez pas le décodeur au bloc d'alimentation avant d'avoir réalisé toutes les autres connexions.

- 1. Raccordez le décodeur au bloc d'alimentation.
- 2. Sélectionnez le cordon d'alimentation approprié et branchez-le au bloc d'alimentation, puis sur le secteur.

L'unité est prête à fonctionner.

## **5.6 Mise sous tension/Mise hors tension**

<span id="page-15-1"></span><span id="page-15-0"></span>Le panneau avant du décodeur comporte un commutateur marche/arrêt.

Le décodeur démarre automatiquement lorsqu'il est relié au secteur. Le voyant bleu situé à l'avant, à côté du commutateur, s'allume. Lors du processus de démarrage, le voyant orange clignote.

4 Pour afficher l'interface utilisateur une fois la procédure de démarrage terminée, mettez le moniteur sous tension.

Après la mise sous tension initiale, vous pouvez utiliser le commutateur marche/arrêt pour allumer ou éteindre l'unité.

Toutes les informations relatives aux fonctions et au fonctionnement figurent dans la documentation appropriée de Monitor Wall, BVMS ou Video Client.

## **6 Configuration**

<span id="page-16-0"></span>Ce chapitre est destiné à l'administrateur du système de gestion vidéo. Le processus d'installation varie en fonction du système de gestion vidéo en cours d'utilisation. Pour plus de détails, reportez-vous à la documentation correspondante.

## **6.1 Configuration du décodeur avec Configuration Manager**

<span id="page-16-1"></span>Pour utiliser l'unité sur votre réseau, vous devez lui attribuer une adresse IP valide pour votre réseau et un masque de sous-réseau compatible.

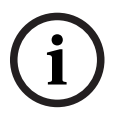

#### **Remarque!**

<span id="page-16-3"></span>Par défaut, DHCP est activé dans les paramètres réseau de l'unité. Lorsqu'un serveur DHCP est actif sur le réseau, vous devez connaître l'adresse IP attribuée par le serveur DHCP pour utiliser l'unité.

L'adresse définie par défaut est la suivante : 192.168.0.1

Pour obtenir la dernière version du logiciel Configuration Manager, allez à l'adresse http:// www.boschsecurity.com et téléchargez-le à partir de l'onglet Software de la page du produit correspondant.

Dans le programme Configuration Manager, Monitor Wall est détecté comme tout autre matériel, par exemple, un décodeur. Diverses informations et options de configuration supplémentaires sont disponibles.

Les sections suivantes de ce chapitre décrivent les pages de configuration du Monitor Wall trouvé dans le programme Configuration Manager.

## **6.1.1 Onglet Accès à l'unité**

#### <span id="page-16-2"></span>Groupe **Identification**

Affectez un nom et un ID uniques au décodeur pour faciliter l'administration de plusieurs unités dans les installations de grande envergure.

#### Groupe **Accès au périphérique**

Ce groupe contrôle l'accès au décodeur à partir de Configuration Manager. Ici, vous pouvez indiquer des paramètres afin de déterminer quel protocole et quel port HTTP sont utilisés pour la communication entre Configuration Manager et le décodeur.

Si le décodeur est protégé par un mot de passe, saisissez le nom d'utilisateur et mot de passe ici.

#### Groupe **Mot de passe**

Saisissez les mots de passe du compte de service et du compte utilisateur. Dans le cas contraire, toutes les étapes de configuration supplémentaires échoueront.

Le décodeur fonctionne avec deux niveaux de mot de passe :

- Le niveau **service** est le niveau d'autorisation le plus élevé. Il permet aux utilisateurs d'accéder à toutes les fonctions du décodeur et de modifier tous les paramètres de configuration.
- Le niveau **user** permet aux utilisateurs d'établir et de rompre des connexions ou de passer des affichages, mais il ne fournit pas d'accès à la configuration.

#### Groupe **Informations de version**

Ce groupe affiche le matériel ainsi que les versions de firmware et le numéro de série du décodeur.

## **6.1.2 Onglet Avancé**

# **i**

#### <span id="page-17-0"></span>**Remarque!**

Les paramètres dans cette zone s'appliquent à tous les caméos. Vous ne pouvez pas configurer ici les paramètres pour différents caméos.

#### **Fenêtres vidéo**

#### Groupe **Fenêtres vidéo**

Ce groupe vous permet de configurer l'affichage par défaut des caméos. Les caméos sont les viewlets qui affichent le flux vidéo dans votre système de gestion vidéo.

#### **Ignorer le rapport hauteur/largeur de la vidéo**

Ce paramètre vous permet de définir la gestion en cas de non concordance entre le caméo et le rapport hauteur/largeur des flux vidéo. Choisissez **Désactivé** pour afficher le rapport hauteur/largeur d'origine des flux vidéo. L'espace de caméo inutilisé est noir. Choisissez **Activé** pour utiliser le caméo complet. L'excès de vidéo est coupé.

#### **Rapport hauteur/largeur**

Sélectionnez le rapport hauteur/largeur par défaut pour les caméos. Choisissez le rapport approprié pour la plupart des sources vidéo.

#### **Métadonnées**

Définissez si vous souhaitez afficher des superpositions de métadonnées dans la vidéo. Les superpositions de métadonnées ne s'afficheront que si elle sont fournies avec le flux vidéo connecté.

#### **Lissage vidéo**

En raison de sautillement réseau, les vidéos décodées peuvent être saccadées. Vous pouvez améliorer la fluidité mais l'inconvénient sera que l'affichage vidéo sera retardé. Plus la valeur sélectionnée est élevée, plus la vidéo est fluide, mais plus la durée est longue. Sélectionnez **0** (zéro) pour désactiver le lissage vidéo.

#### **Distance entre les caméos**

Définissez votre distance préférée entre les caméos.

#### **Reconnexion au redémarrage**

Si vous activez ce paramètre, la session précédente est rétablie chaque fois que vous redémarrez le décodeur. Si **Reconnexion au redémarrage** est désactivé, les connexions doivent être rétablies manuellement après le redémarrage du décodeur.

#### **Nombre de décodeurs**

Définissez le nombre maximal de caméos limitant le nombre de connexions possibles, par exemple faire correspondre les canaux avec licence de votre système de gestion vidéo.

#### **Détection d'arrêt sur image [ms]**

Détecte si aucun paquet vidéo n'est reçu de la caméra, puis affiche le texte **ARRÊT IMAGE** en superposition.

#### **Image d'alarme**

Définit une image autour de la fenêtre vidéo en cas de déclenchement d'alarme depuis une caméra. L'image d'alarme peut être réglée sur Désactivé, Activé ou Clignotant.

#### Groupe **Destination**

Définissez le mot de passe pour limiter les connexions entre les décodeurs et les sources vidéo. Seules les sources vidéo dotées de ce mot de passe entré comme **Mot de passe de destination** peuvent configurer une connexion au décodeur.

Le mot de passe peut être utilisé comme un mot de passe général. Pour plus d'informations, reportez-vous à la documentation des sources vidéo respectives.

#### **Résolution de l'affichage**

Par défaut, **Adaptation de la résolution** est défini sur Automatique. Par conséquent, au démarrage, la résolution optimale du périphérique d'affichage est sélectionnée. Le mode manuel doit uniquement être utilisé pour les adaptations de projets spécifiques par du personnel qualifié par Bosch.

#### **Affichage à l'écran**

Le champ **Affichage du nom de la caméra** règle la position d'affichage du nom de la caméra. Il est par défaut réglé sur **Désactivé** pour ne pas afficher d'informations supplémentaires. Vous pouvez le régler en **Haut**, en **Bas** ou à la position de votre choix, que vous pouvez définir via l'option **Personnalisé**.

Des champs supplémentaires s'affichent si vous sélectionnez l'option personnalisée vous permettant de spécifier la position exacte.

Le champ **Affichage de l'heure** règle la position de l'affichage de l'heure. Il est par défaut réglé sur **Désactivé** pour ne pas afficher d'informations supplémentaires.

Vous pouvez le régler en **Haut**, en **Bas** ou à la position de votre choix, que vous pouvez définir via l'option **Personnalisé**.

Des champs supplémentaires s'affichent si vous sélectionnez l'option personnalisée vous permettant de spécifier la position exacte.

Le champ **Affichage du mode d'alarme** règle la position du message de texte superposé à l'image en cas d'alarme. Il est par défaut réglé sur **Désactivé** pour ne pas afficher d'informations supplémentaires.

Vous pouvez le régler en **Haut**, en **Bas** ou à la position de votre choix, que vous pouvez définir via l'option **Personnalisé**.

Des champs supplémentaires s'affichent si vous sélectionnez l'option personnalisée vous permettant de spécifier la position exacte.

Le champ **Hauteur du texte d'alarme [%]** règle le hauteur du message d'alarme superposé dans l'image.

Le champ **Couleur du texte d'alarme** règle la couleur du texte du message d'alarme superposé.

Le champ **Couleur de fond du texte d'alarme** règle la couleur de fond du texte d'alarme superposé.

Le champ **Message d'alarme** règle le texte du message à afficher dans l'image en cas d'alarme. La longueur de texte maximum est de 31 caractères.

#### **6.1.3 Onglet Accès réseau**

<span id="page-19-0"></span>Dans cette zone, vous définissez les paramètres réseau pour le décodeur.

#### **Adresse IP du périphérique**

Dans cette zone, entrez une adresse IP valide sur le réseau.

#### **Masque de sous-réseau**

Saisissez un masque de sous-réseau approprié pour l'adresse IP.

#### **Adresse passerelle**

Si nécessaire, saisissez une adresse de passerelle appropriée.

**i**

**Remarque!**

Une nouvelle adresse IP, ou un nouveau masque de sous-réseau ou une nouvelle adresse passerelle, n'est valide qu'au redémarrage du décodeur.

Après avoir saisi toutes les adresses requises, il est nécessaire de redémarrer le décodeur :

- 1. Dans la barre d'outils, cliquez sur
- 2. Confirmez le redémarrage.
- 3. Après le redémarrage, le logiciel peut être utilisé sous les nouvelles adresses.

#### **6.1.4 Configuration étendue**

<span id="page-19-1"></span>Dans cette zone, vous pouvez activer le mode de configuration étendue pour les fonctions de sécurité.

Si le mode de configuration de sécurité étendue est actif, les options suivantes sont disponibles :

- **Activer le chiffrement du stockage**
- **Désactiver les ports USB physiques**

Pour activer le **mode de configuration de sécurité étendue** :

- 1. Accédez à **Administration** > **Généralités**.
- 2. Dans le champ **Configuration étendue**, cochez la case **Mode de configuration de sécurité étendue**.
- 3. Cliquez sur **Oui** pour l'activer.
	- Le dispositif redémarre automatiquement pour modifier la configuration.

**Remarque :** si le mode de configuration de sécurité étendue est actif, aucune image vidéo n'est affichée sur le caméo du moniteur du décodeur. Au lieu de cela, l'icône suivante s'affiche

sous le symbole Bosch pour indiquer le mode de configuration de sécurité étendue : . Si vous cochez la case **Mode de configuration de sécurité étendue**, le dispositif redémarre automatiquement et le fonctionnement normal se poursuit.

## **6.2 Intégration du décodeur dans le système vidéo**

<span id="page-19-2"></span>Pour intégrer le logiciel Monitor Wall dans un système de gestion vidéo qui fonctionne uniquement avec le logiciel comme un décodeur, utilisez le programme Configuration Manager pour définir les paramètres appropriés.

Pour intégrer le logiciel Monitor Wall :

1. Allumez le PC, puis ouvrez le logiciel Monitor Wall.

- 2. Ouvrez le programme Configuration Manager sur un PC distinct.
- 墾 3. Dans la barre de navigation, cliquez sur l'onglet **Scan du réseau** . **Remarque :** Le programme Configuration Manager recherche les périphériques compatibles sur le réseau et le logiciel Monitor Wall apparaît dans l'arborescence en tant que décodeur.
- 4. Sélectionnez le logiciel Monitor Wall.
- 5. Cliquez sur l'onglet **Généralités**, puis sur l'onglet **Accès à l'appareil**.
- 6. Dans le groupe Ajouter au système, cliquez sur l'icône Groupe cible si  $\mathcal{P}$  nécessaire. La boîte de dialogue **Définir le groupe cible** s'affiche.
- 7. Saisissez le nom du groupe ou sélectionnez-le dans la liste si vous souhaitez affecter le logiciel Monitor Wall à un groupe.

**Remarque :** Vous pouvez également continuer sans sélectionner ou créer un groupe.

8. Dans le groupe **Ajouter au système**, cliquez sur **Ajouter au système**.

Le logiciel Monitor Wall est ajouté au système.

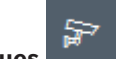

9. Cliquez sur l'onglet **Mes périphériques** . Le logiciel Monitor Wall apparaît dans l'arborescence **Mes périphériques**.

## **6.3 Configuration du décodeur avec Configuration Client**

<span id="page-20-0"></span>Pour des informations plus détaillées sur Configuration Client, reportez-vous à la documentation professionnelle de BVMS.

#### **Pour configurer un décodeur :**

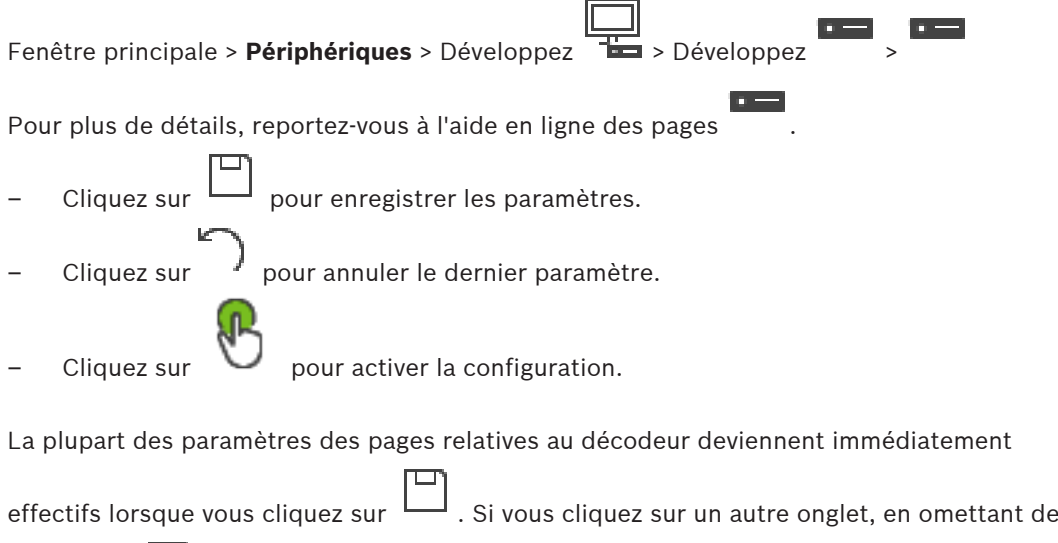

cliquer sur des que des modifications ont été opérées, deux messages s'affichent. Confirmez-les tous les deux si vous souhaitez conserver les modifications.

Pour afficher le périphérique dans un navigateur Web, cliquez avec le bouton droit de la souris sur l'icône du périphérique, puis cliquez sur **Afficher la page Web dans le navigateur**.

## **7 Dépannage**

## **7.1 Contact**

<span id="page-21-1"></span><span id="page-21-0"></span>Si vous ne parvenez pas à résoudre un problème, contactez le fournisseur ou l'intégrateur système ou adressez-vous directement au service client Bosch Security Systems. Les tableaux suivants permettent d'identifier les causes de dysfonctionnement et de les corriger dans la mesure du possible.

## **7.2 Dysfonctionnements généraux**

<span id="page-21-2"></span>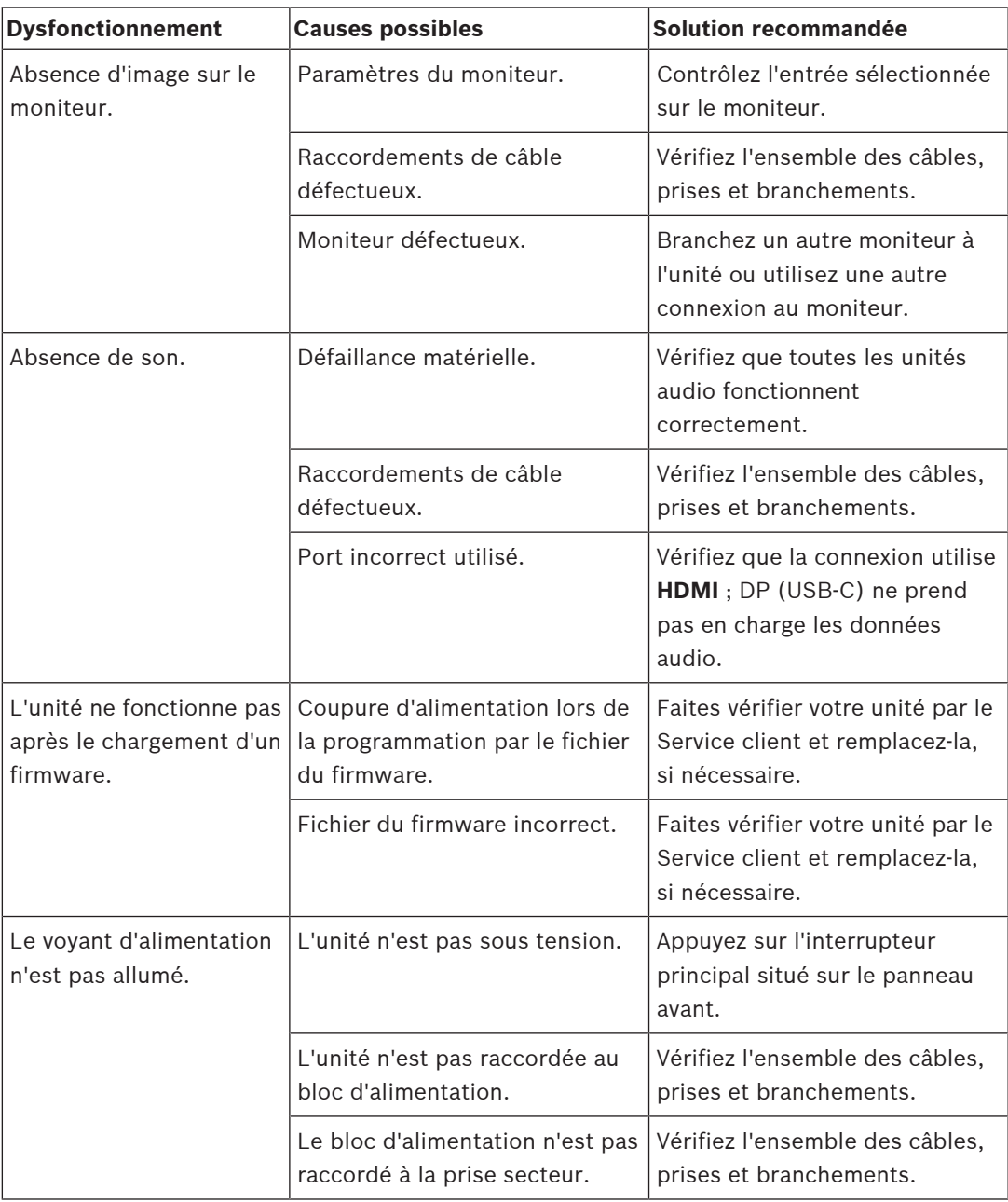

## **7.3 LED**

<span id="page-21-3"></span>L'appareil dispose de plusieurs LED sur les panneaux avant et arrière, indiquant l'état de fonctionnement et les défaillances possibles :

Les LED suivantes s'affichent sur le panneau avant :

#### **Voyant d'alimentation**

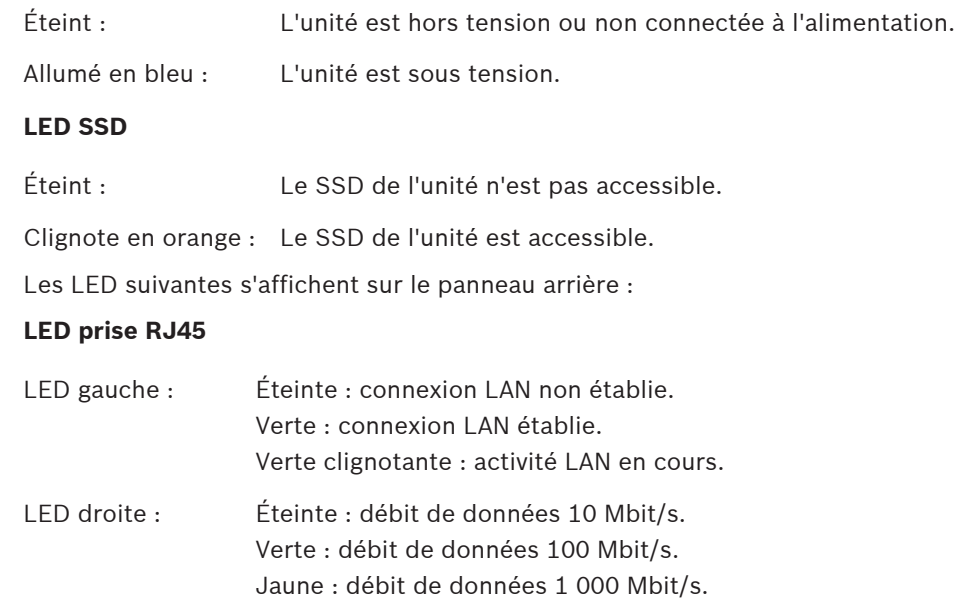

## **8 Maintenance**

## **8.1 Mises à jour**

<span id="page-23-1"></span><span id="page-23-0"></span>Les mises à jour du firmware et logicielles sont effectuées par le biais de l'application Configuration Manager ou des autres systèmes de gestion utilisés. Reportez-vous à la documentation appropriée.

## **8.2 Service**

- <span id="page-23-4"></span><span id="page-23-2"></span>– N'ouvrez jamais le boîtier de l'appareil. L'appareil ne contient aucun composant susceptible d'être réparé par l'utilisateur.
- N'ouvrez jamais le caisson du bloc d'alimentation. Le bloc d'alimentation ne contient aucun composant susceptible d'être réparé par l'utilisateur.
- <span id="page-23-3"></span>– Veillez à ce que toutes les tâches de maintenance ou de réparation soient confiées à du personnel qualifié (électriciens ou spécialistes réseau). En cas de doute, contactez le centre de service technique de votre revendeur.

## **9 Mise hors service**

## **9.1 Transfert**

<span id="page-24-2"></span><span id="page-24-1"></span><span id="page-24-0"></span>Ce guide d'installation doit toujours accompagner le décodeur.

## **9.2 Mise au rebut**

Votre produit Bosch est conçu et fabriqué à partir de matériaux et composants de haute qualité qui peuvent être recyclés et réutilisés.

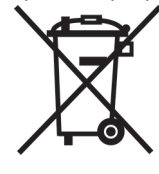

Ce symbole désigne un équipement électrique et électronique qui, arrivé en fin de vie, doit être mis au rebut séparément des déchets ménagers.

Dans les pays de l'Union européenne, des systèmes de collecte séparée ont été mis en place pour les produits électriques et électroniques. Veuillez déposer cet équipement au centre de collecte et de recyclage local.

## **10 Caractéristiques techniques**

<span id="page-25-0"></span>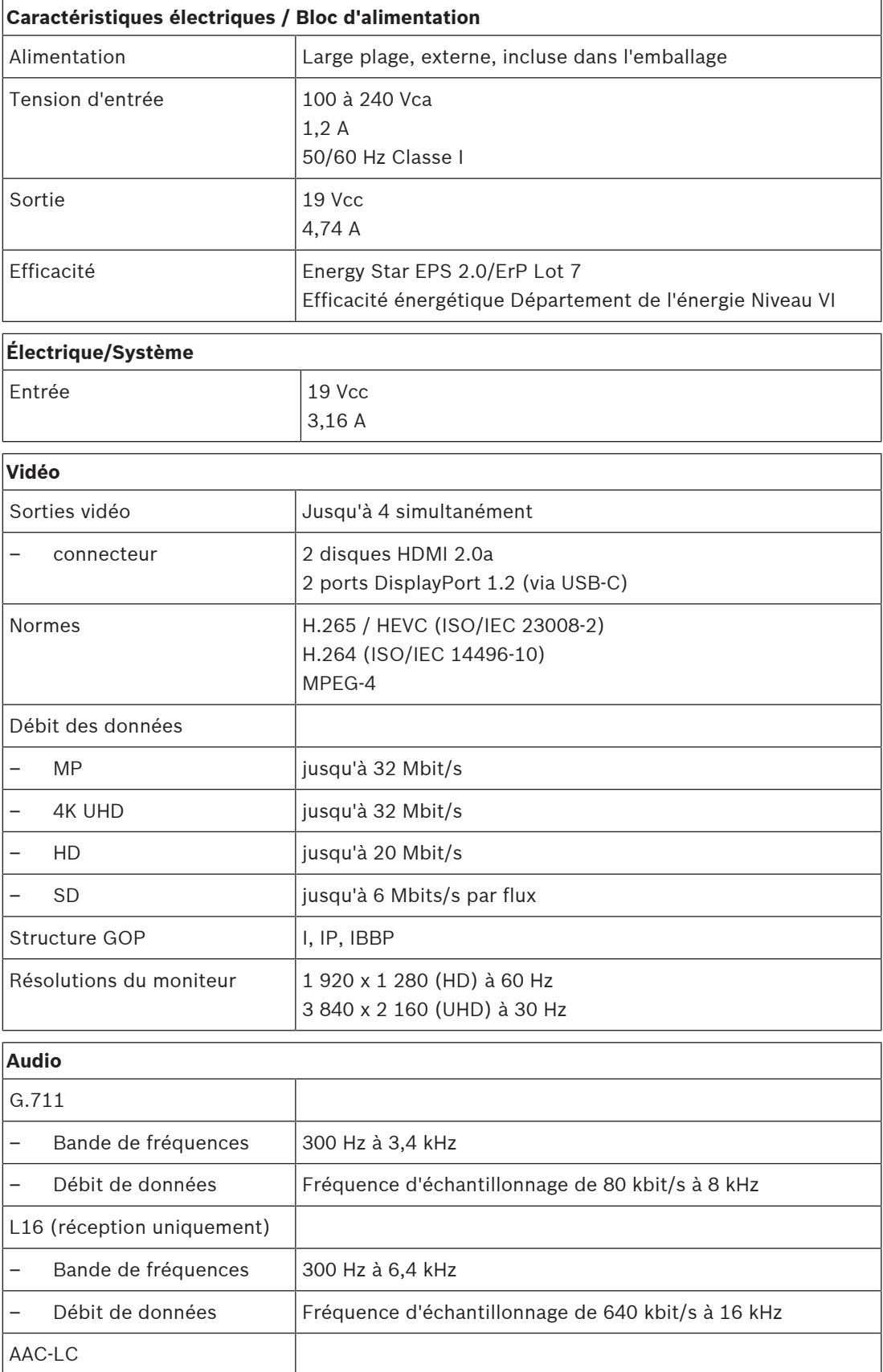

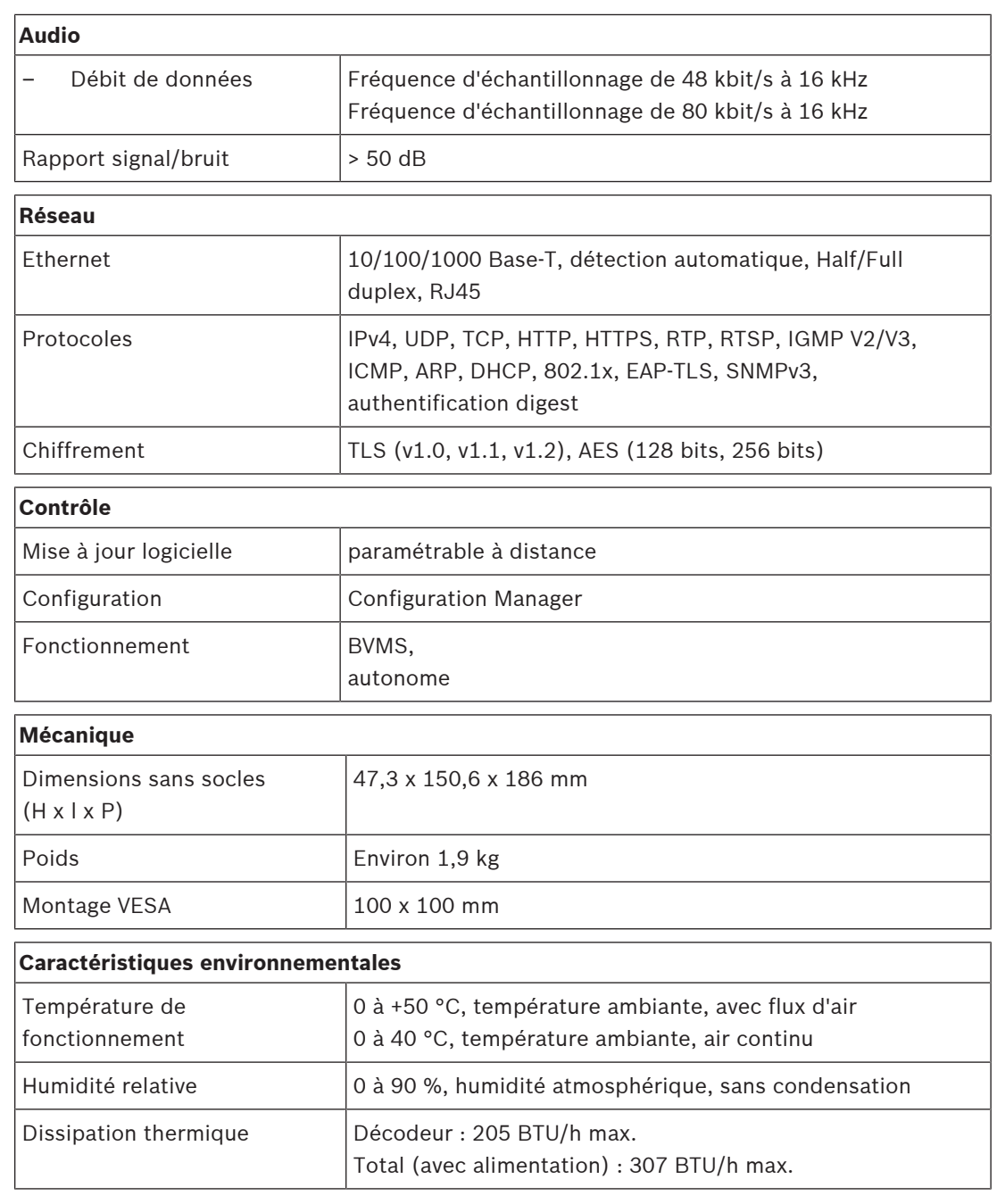

## **10.1 Certifications et homologations**

#### <span id="page-26-0"></span>**Sécurité**

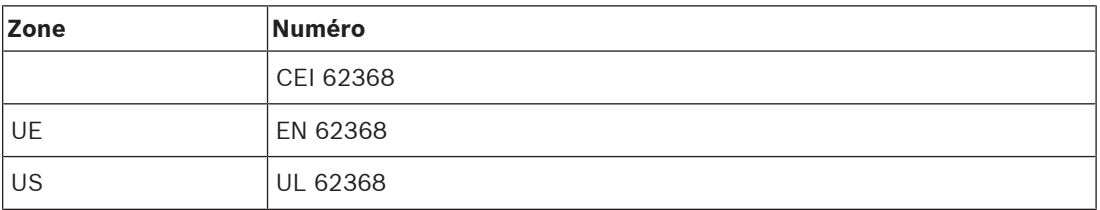

#### **Compatibilité électromagnétique**

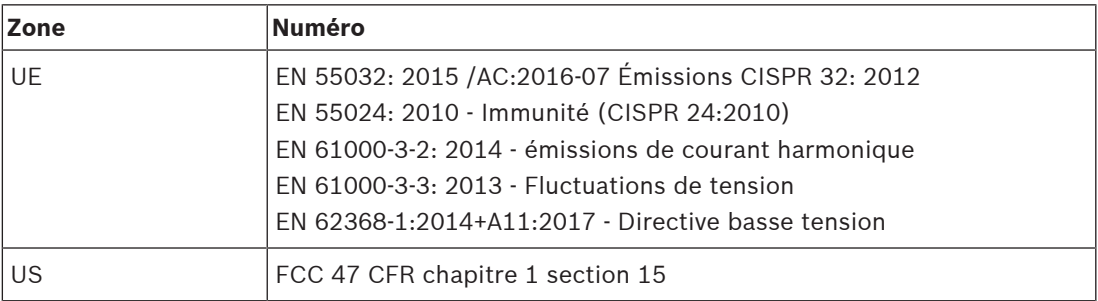

#### **Homologations**

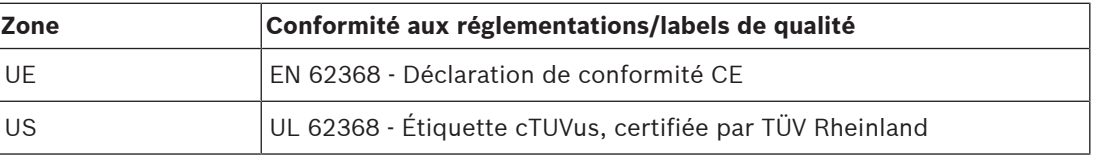

## **10.2 Licences**

<span id="page-27-0"></span>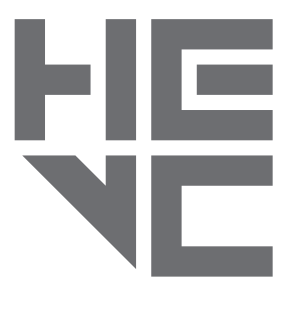

Couverts par une ou plusieurs déclarations de brevets figurant à l'adresse patentlist.hevcadvance.com.

**HEVC**Advance<sup>\*\*</sup>

# <span id="page-28-0"></span>**Index**

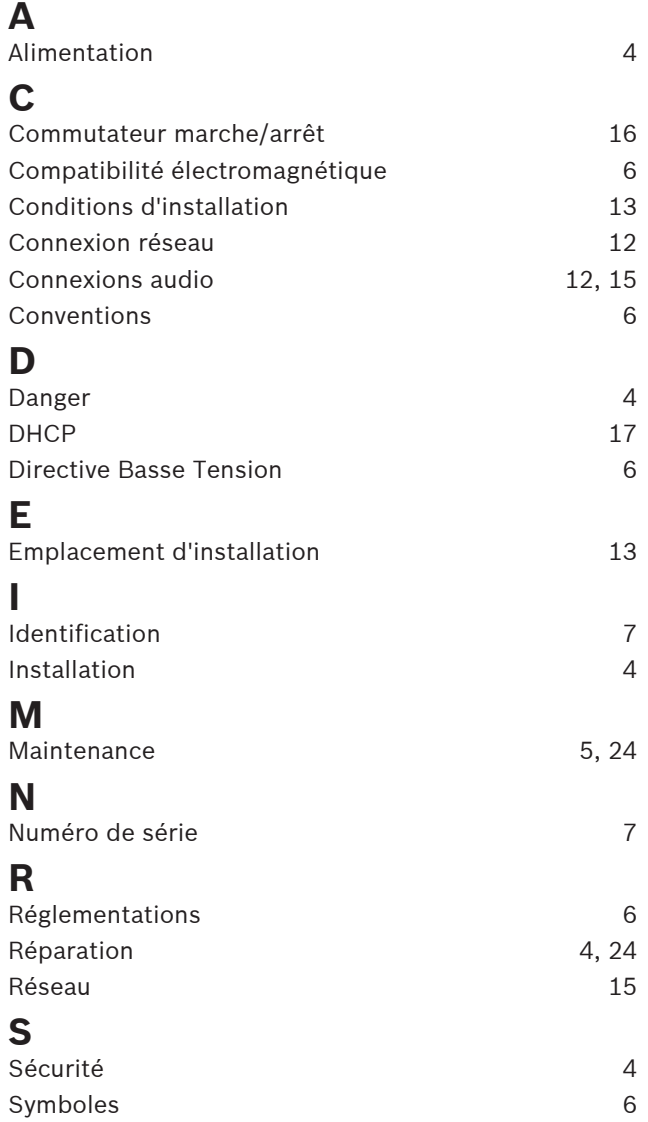

**Bosch Security Systems B.V.** Torenallee 49 5617 BA Eindhoven Pays-Bas **www.boschsecurity.fr** © Bosch Security Systems B.V., 2023

202301171526